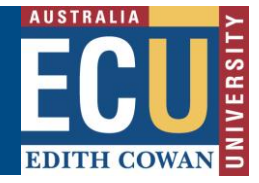

## **Nomination of Supervisors Form**

This form is completed for Research Students, in order to nominate the supervisory panel that will oversee their studies. The form can be initiated by the Principal Supervisor using the Online Forms and Workflow (OFW) application. in the Staff Portal.

- The Principal Supervisor will initiate the workflow by submitting the Nomination of Supervisor form.
- The form will then be assigned to each person in the supervisory panel. They can choose to accept or decline the proposed supervision. If accepted, the form moves on to the next supervisor. If rejected, the form goes back to the Principal Supervisor who originated the form.
- Once acceptance is received from all supervisors, the form will go back to the originator, who will be responsible for nominating the Head of School (which is the Associate Dean Research).
- The form will then be forwarded to the Associate Dean Research for the School to approve or reject the proposed supervision. If declined by the Associate Dean Research, the form is returned to the Principal Supervisor who originated the form.
- If approved by the Associate Dean Research, the form will be forwarded to the student who is required to accept or decline the proposed supervision. If the student accepts the supervision, the form will update Callista records. If the student declines the proposed supervision, the form is sent back to the originator, who can either make changes and re-submit the form, or start the form again.

## **Getting Started**

- 1. On the ECU home page, locate and click the *Student and Staff Portal*
- 2. Enter your login details
- 3. Under the *Easy Logins* located on the left hand side of the Staff Portal, click the link entitled *Online Forms and Workflow*.

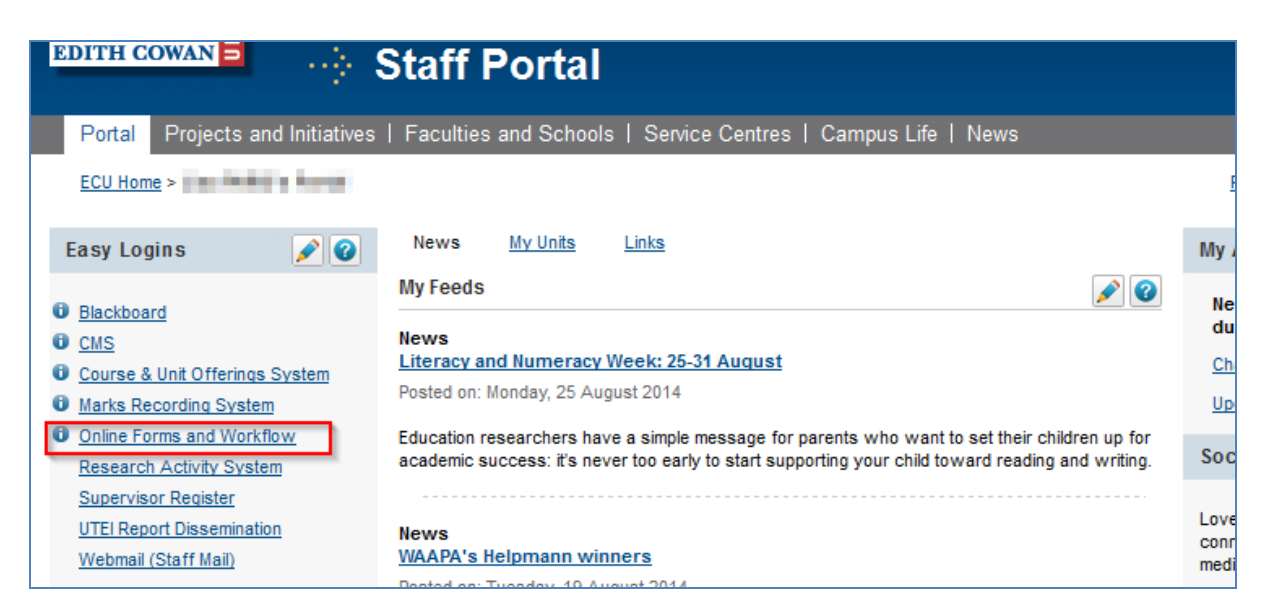

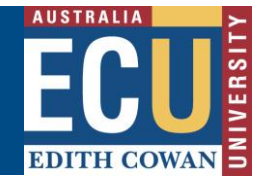

**Note:** If this link does not appear in the Easy Logins menu, click the pencil icon next to easy Logins. Click the checkbox next to Online Forms and Workflow and click Apply. The OFW link will then become available under the Easy Logins menu.

4. The *Online Forms and Workflow* desktop tool opens. Click on the *Folders* tab and then Click on the folder entitled *Staff*, as shown below.

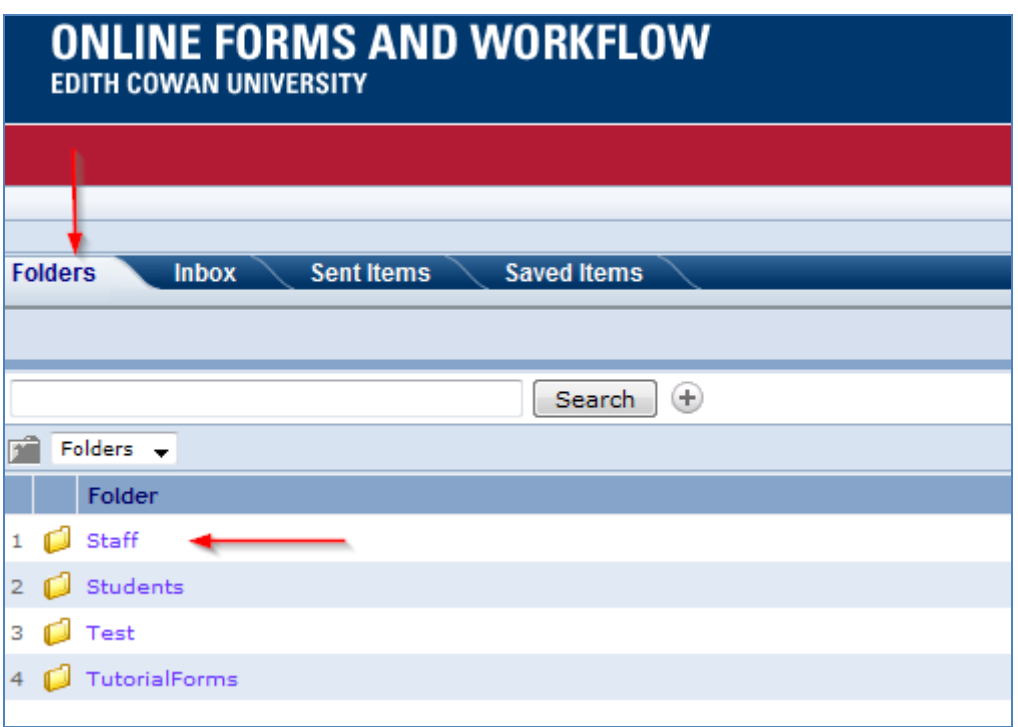

5. Click on the *Nomination of Supervisors Process* to open the form.

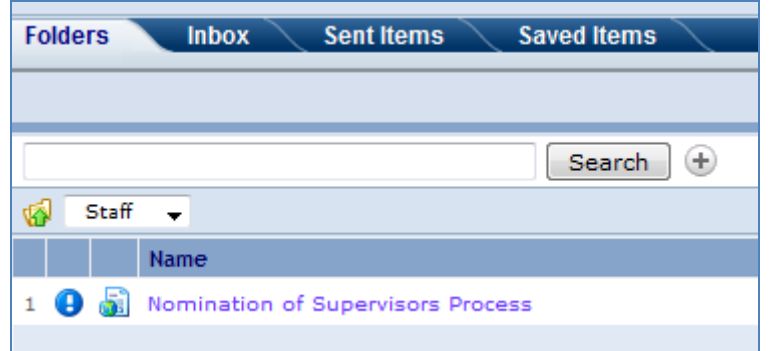

6. Click on the *Form* tab to start a new form and against the *Action Required* flag, select *Lodge a New Form* as shown in the next screenshot*.*

**Note:** Look for the green stickers to find out where action is required by the person completing the form.

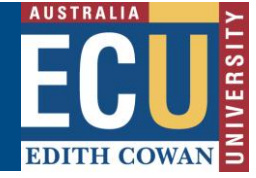

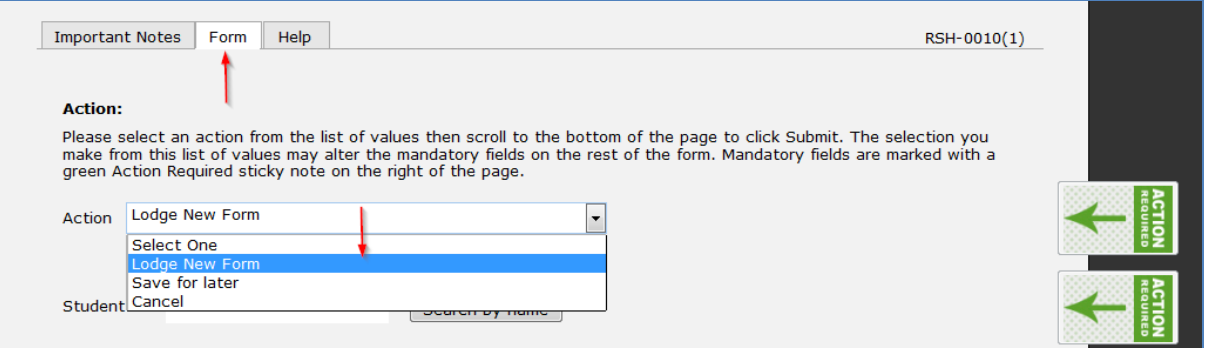

7. You can type in the *student ID* or alternatively click on the *Search by name* button to search the student using their surname, given name or email. Once the relevant student is selected, the form will display their course details and current supervision records (if applicable).

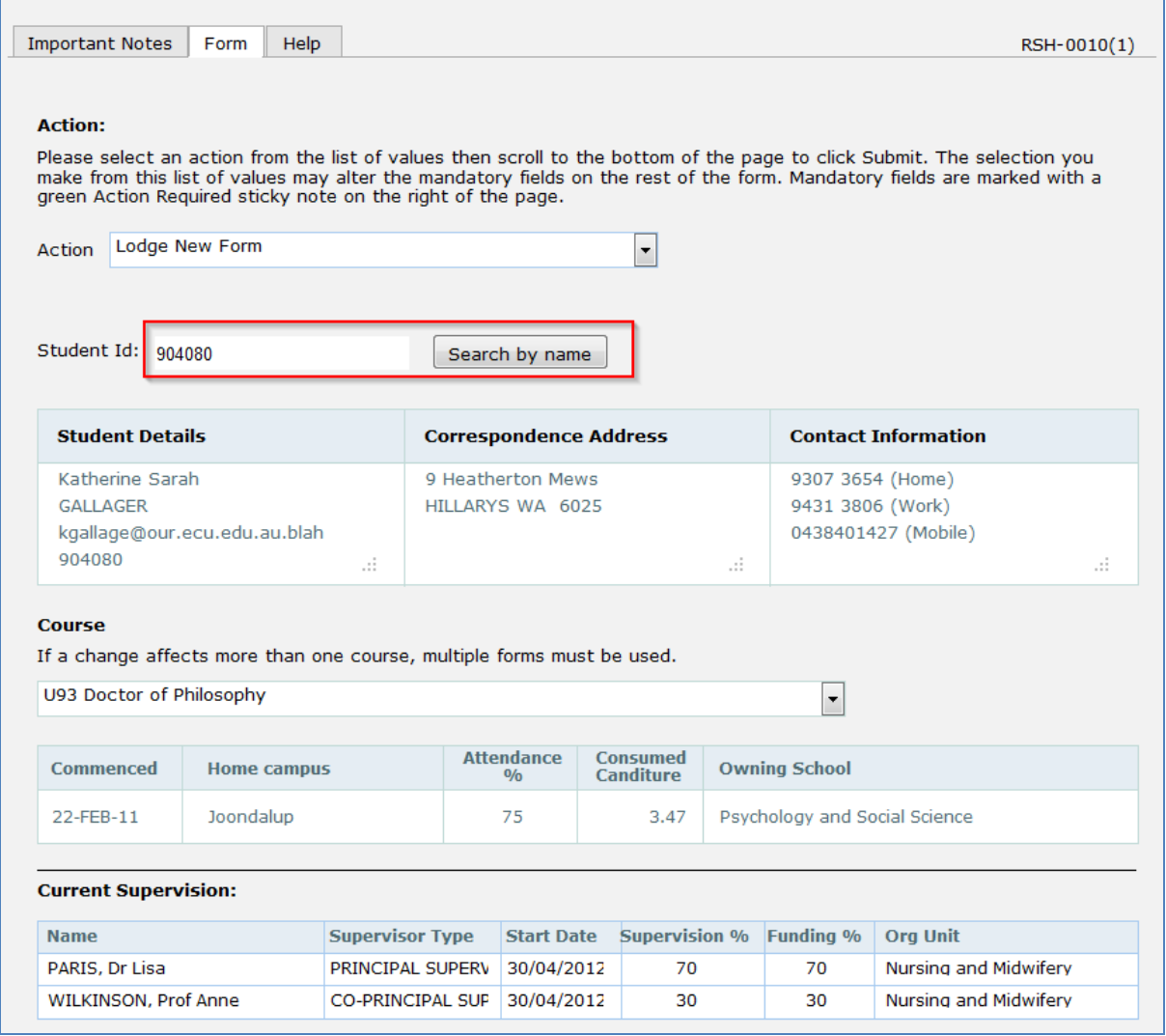

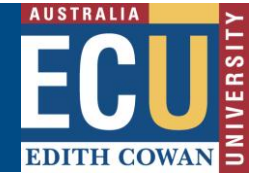

8. Scroll down to the Proposed Supervision section of the form. Click *Add Supervisor* in the ECU section and search an ECU supervisor using their surname or email address. Click *Search Supervisor* and select the supervisor's name in the search result. Use the list of options to select the *Supervisor type* and add the *Supervision %* and *Funding %.*

**Note:** If your search returns no results when adding the second supervisor or retains information from your previous search, it may be that the Internet Explorer version on your computer is not compatible with the form. In that case please use Firefox, Chrome or Microsoft Edge to lodge the form.

9. Type the Organisation unit in the *Org Unit* field and click on *Search Org Unit* button. Select the 4 digit Org Unit in the search result and click *Add.*

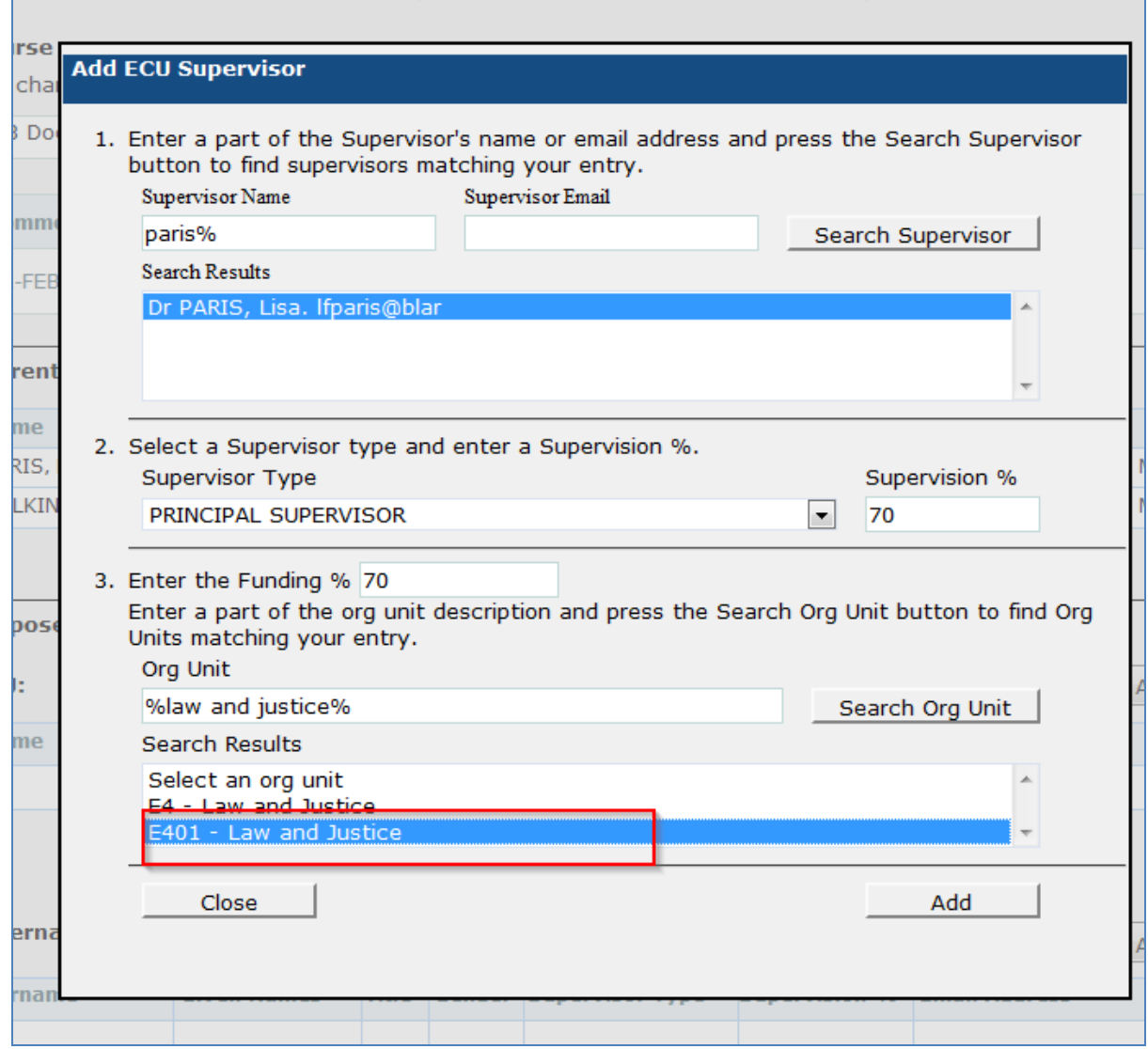

10. Repeat the same process to add more supervisors. If external Supervisors are to be nominated the *External Supervisor* details can be added under the proposed Supervision. If the External Supervisor details don't come up in the search, the supervisor must enter their details.

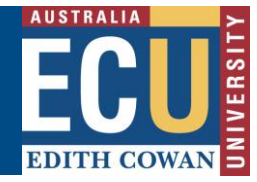

11. In the field *Change to be effective as of*, add the date in the format DD/MM/YYYY. The effective date is mandatory and must be a date after start date from the current supervision block. The *Reason for change* field is also mandatory.

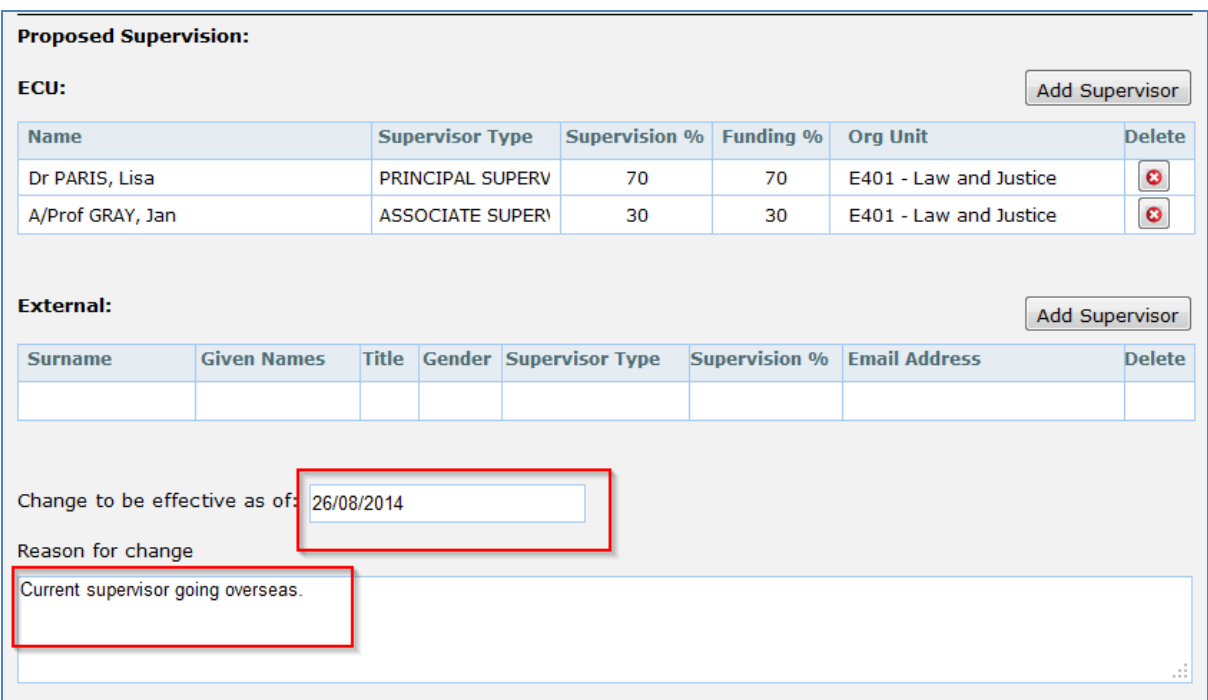

12. Once the nomination is complete, click on the Submit button. Once submitted, you will receive a confirmation email.

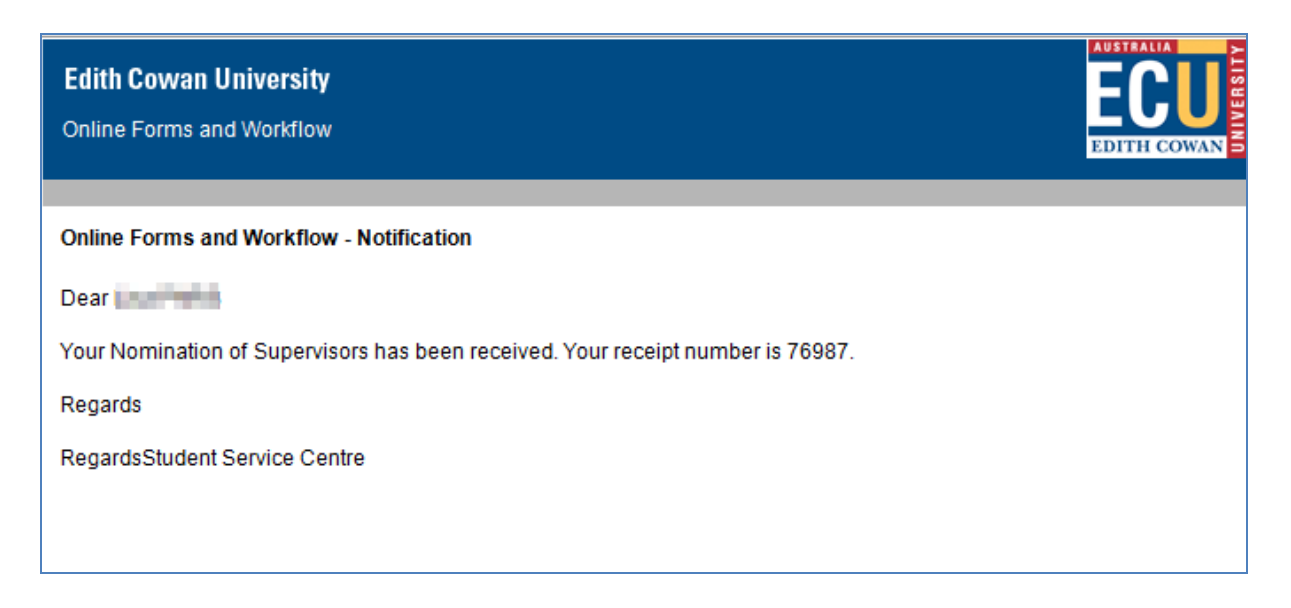

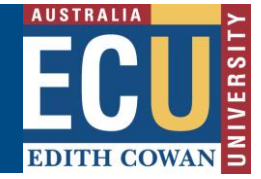

## **Assistance with the form**

## **Technical Support**

If you have a technical issue that is preventing you from accessing or completing the form, please report it to IT Service Desk, via email: [itservicedesk@ecu.edu.au](mailto:itservicedesk@ecu.edu.au) or phone extension 6000.

If the form is not proceeding as per the accepted process flow, contact Business Support for assistance, via email: [Business.Support@ecu.edu.au](mailto:Business.Support@ecu.edu.au) or telephone 6304 3931.

Business Support Telephone: +61 8 6304 3914 Web: www.ecu.edu.au